# **TechBestDoku – Builder V1.00 – Beta Installationsanleitung + Benutzerhandbuch**

#### **Systemvoraussetzungen**

Mindestvoraussetzung: Betriebssystem ist Windows XP oder Windows 7 – 32bit mit installierten **.NET-Framework 4.0**.

Vor dem Ausführen des "TechBestDoku-Setup"-Programmes ist das Vorhandensein von .NET-Framework 4.0 über die Systemsteuerung zu prüfen, und allenfalls nach zu installieren.

Das .NET‐Framework 4.0 kann über die Microsoft Homepage http://www.microsoft.com/de‐at/download/details.aspx?id=17718 heruntergeladen und anschließend installiert werden.

Zur Installation sind Administratorrechte notwendig.

#### **Installation – TechBestDoku-Builder**

Ausführen des "Setup.exe" im Installationsverzeichnis. Zur Installation sind Administratorrechte notwendig.

#### **Anleitung Softwaretool zur Beschlagwortung der Bestandsunterlagen**

Nach der Installation der Software, starten Sie den **TechBestDoku-Builder** über

Windows – Startmenü : oder Verknüpfung am Desktop:

ASFINAG - BMG - Gerald Egger TechBestDoku-Builder  $\mathbb{R}$  Autorian

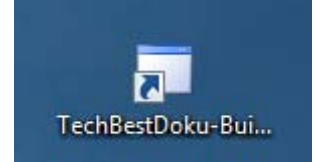

#### **Bestandsdokumentationsprojekt auswählen**

Von Seite der BMG-Projektleitung bzw. vom BMG-Koordinator Technische Bestandsdokumentation wird das zum jeweiligen Bauprojekt gehörende RL\_035- Dokumentationsprojekt übermittelt.

Hierbei handelt es sich um eine speziell konfigurierte Datenbank-Datei mit den zu dokumentierenden Inhalten, wie zum Beispiel:

- Liste der zu dokumentierenden Brücken
- Freie Strecke
- PLaDOK-Vermessungsunterlagen
- Liste der Lärmschutzwände
- usw.

Projekt auswählen und laden!

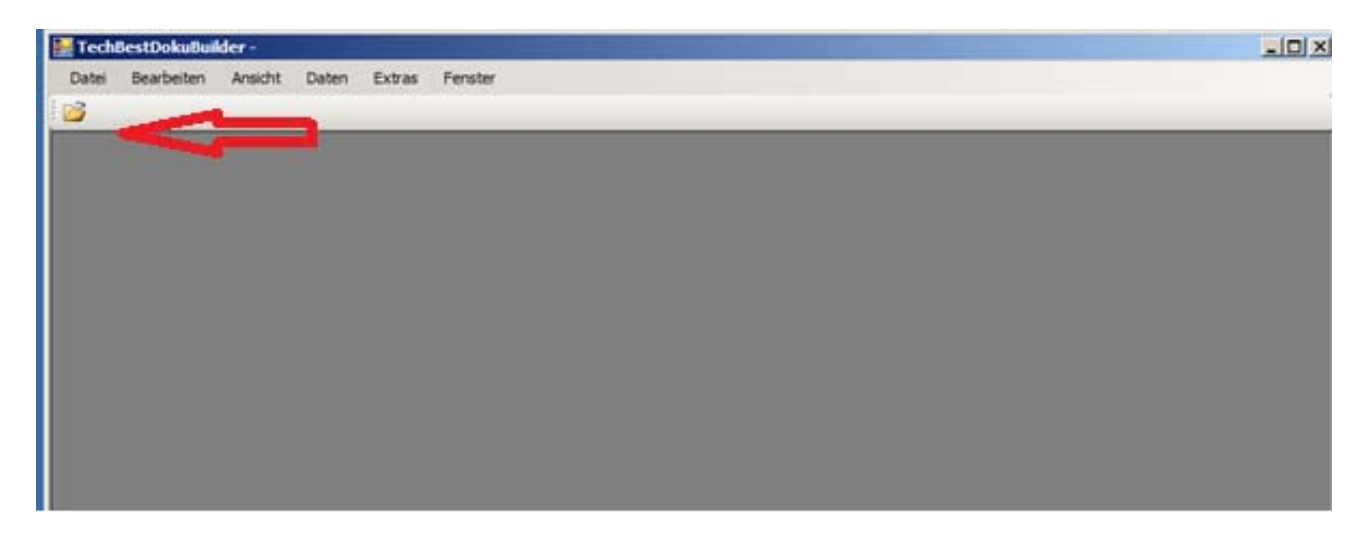

Öffnen der gewünschten Datenbank (Für jedes Projekt eine eigene Datenbank, mit den spezifischen Konfigurationen)

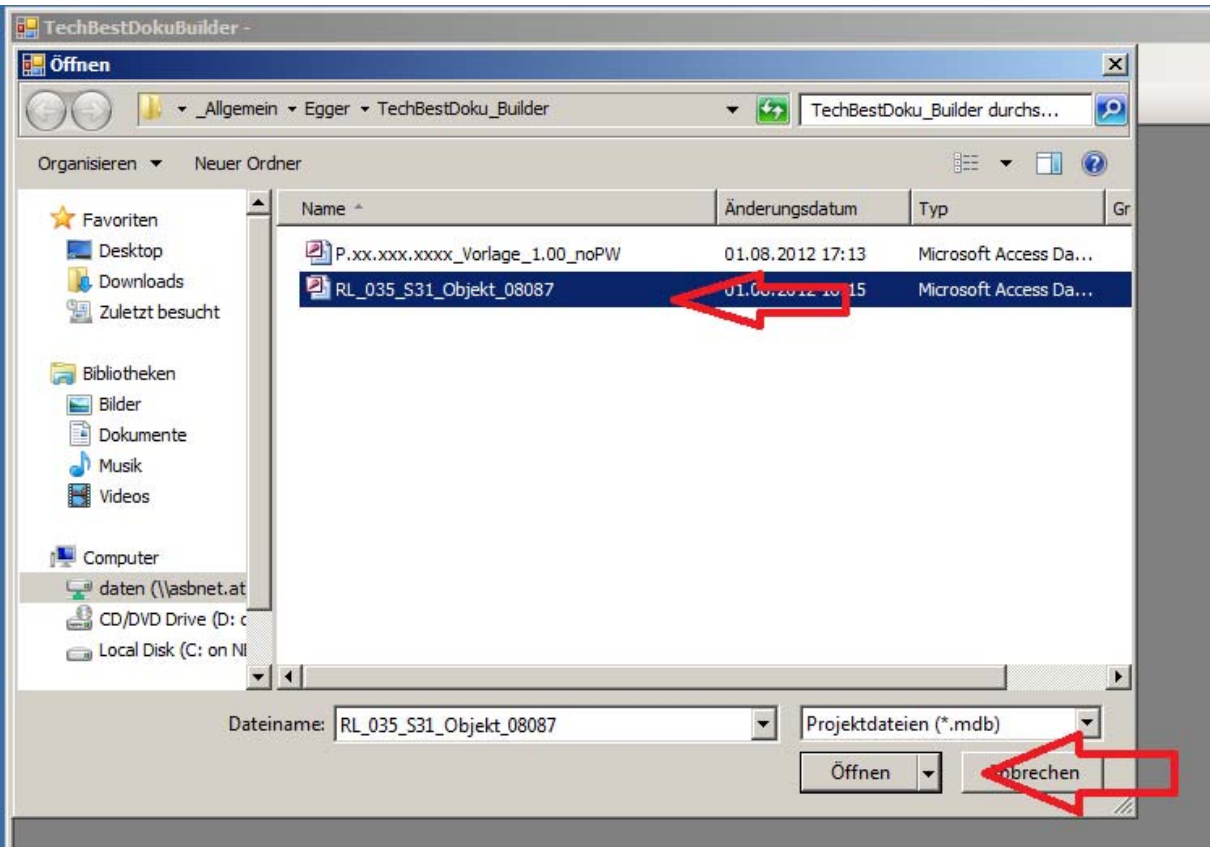

# **Erster Schritt – Wichtig !!!!!**

# **Einstellen des Ablageordners für die Dateien**

Dateien, welche im TechBestDoku-Builder eingetragen werden, werden automatisch in eine RL\_035-konforme Ordnerstrukturen kopiert.

#### **Daher ist es wichtig den Zielordner für die Dateiablage zu Beginn festzulegen.**

- Wähle unter dem Menüpunkt: "Daten" Projektparameter" aus ->
- Im Dialogfenster "Projektparameter bearbeiten"
	- 1.) Wähle: Button "Ablageordner auswählen"
		- 2.) Ordnerdialogbox Zielordner auswählen
		- 3.) Wähle : Button "Inhalte speichern"

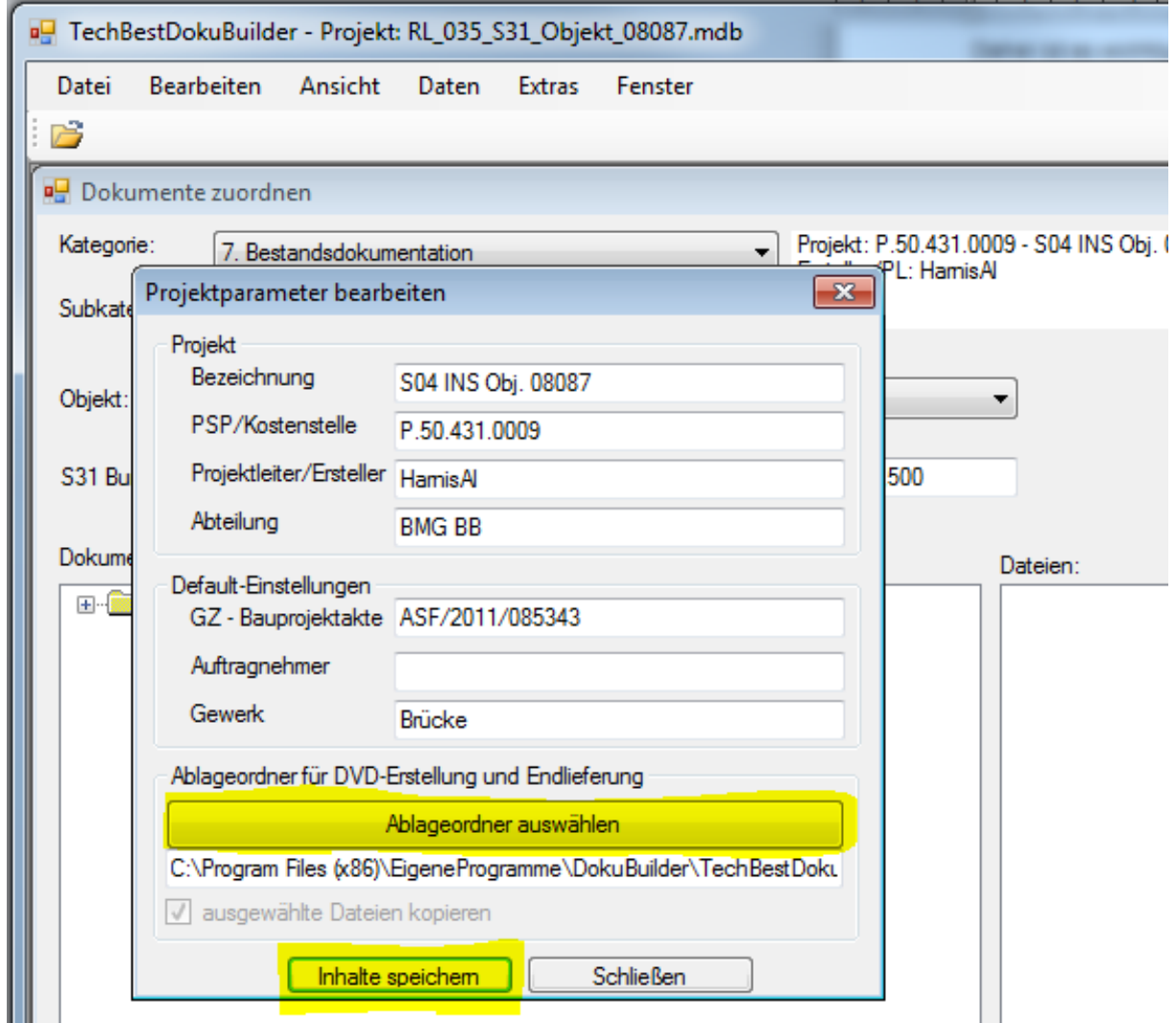

#### **Startfenster - Bestandsdokumentationsprojekt**

Nach dem Laden des Projektes erscheint das "Dokumente zuordnen"-Fenster.

Um Dokumente der "Bestandsdokumentation" zuzuordnen, ist in der "Kategorie"-ComboBox -> "7. Bestandsdokumentation" auszuwählen.

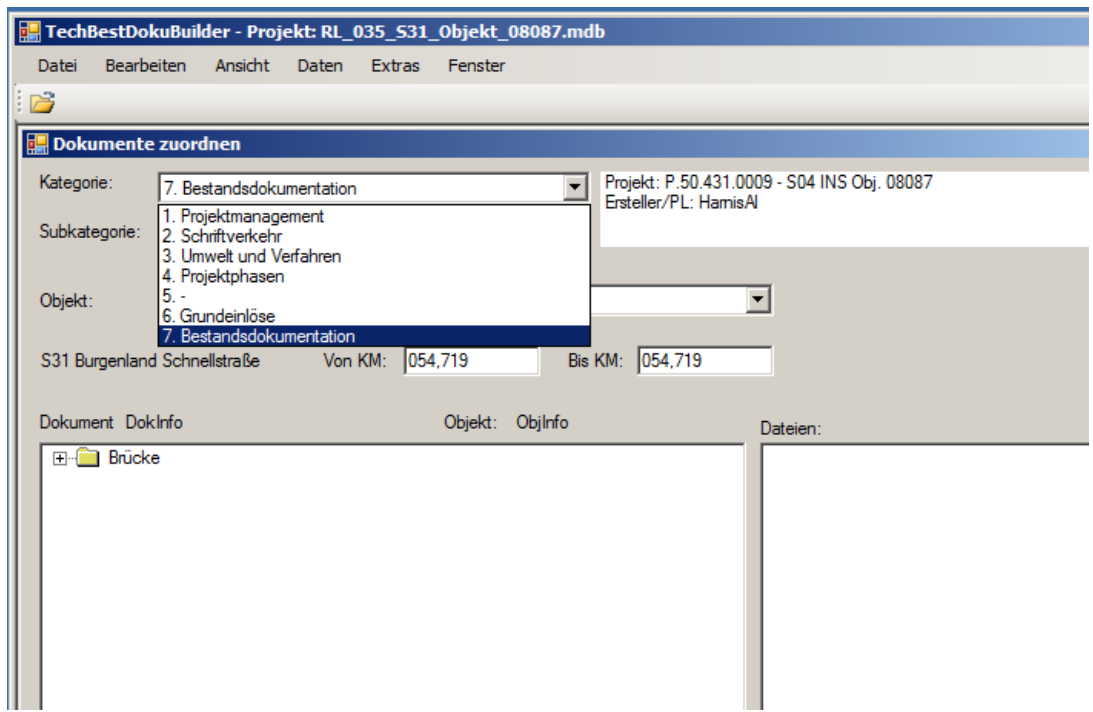

Je nach ausgewähltem "Objekt" (z.B. Brücke) verändern sich im "Ordnerbaum" die zu befüllenden Register.

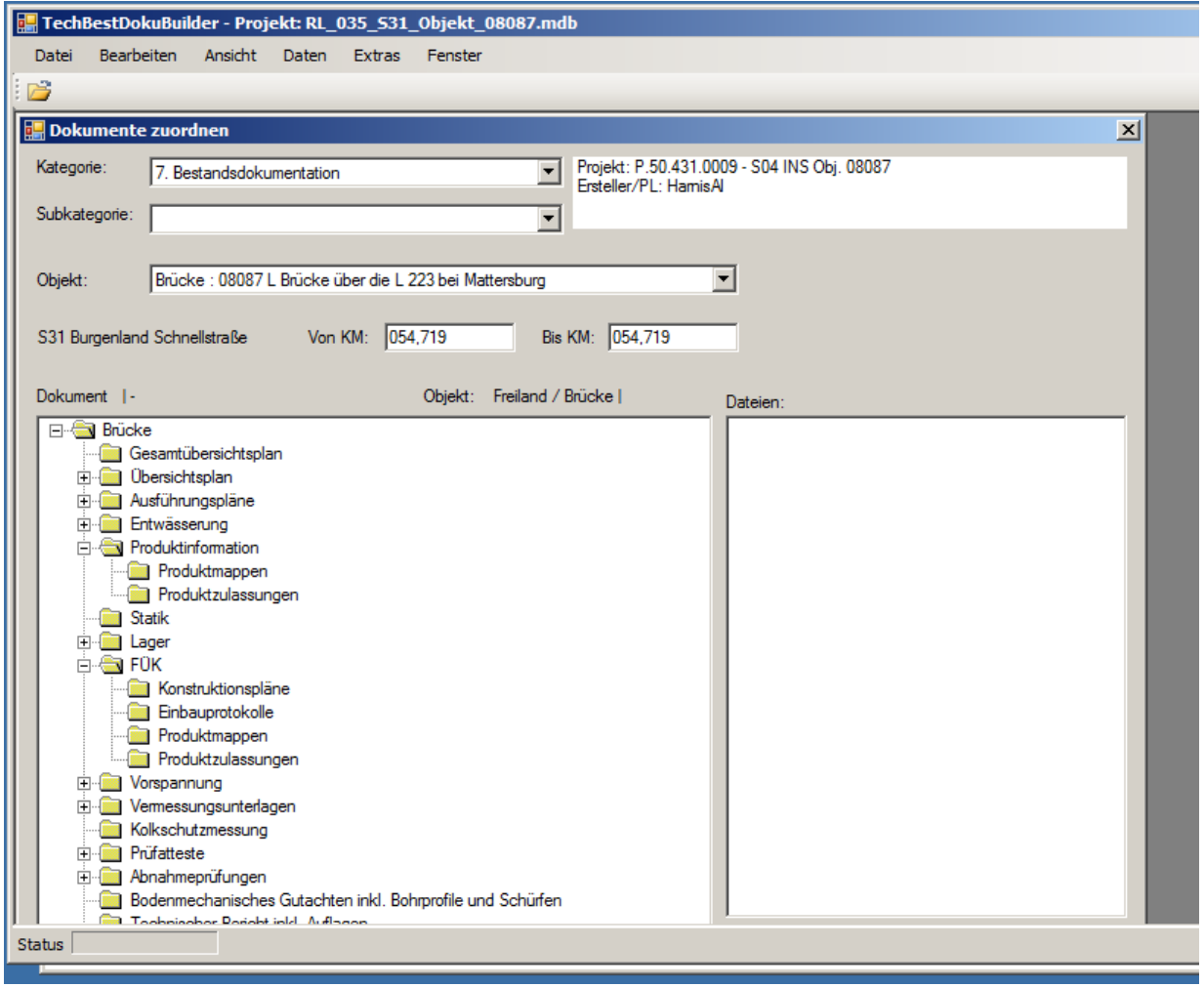

Alle, für die Einspielung in Doxis, notwendigen Projektparameter sind hier zu finden!

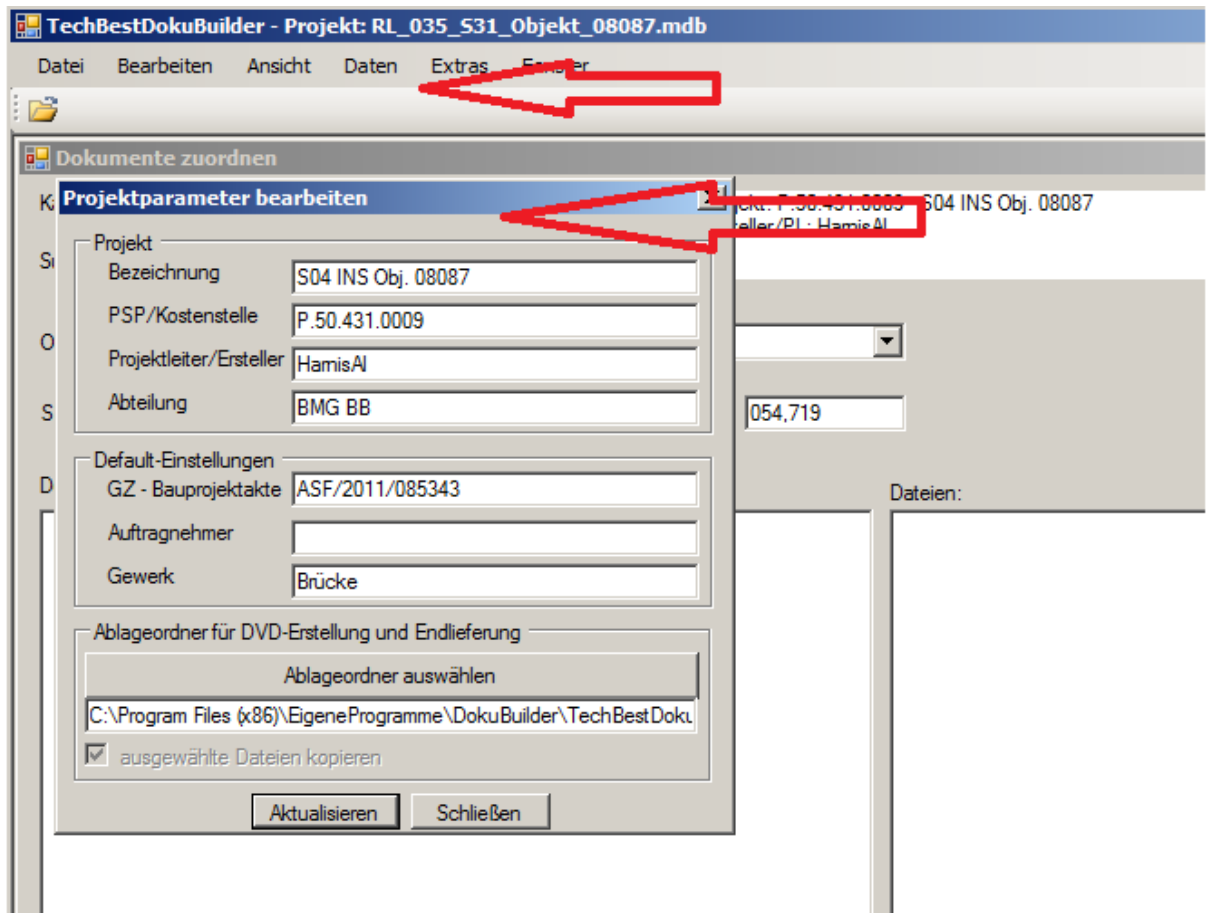

## Auswahl der gewünschten Kategorie

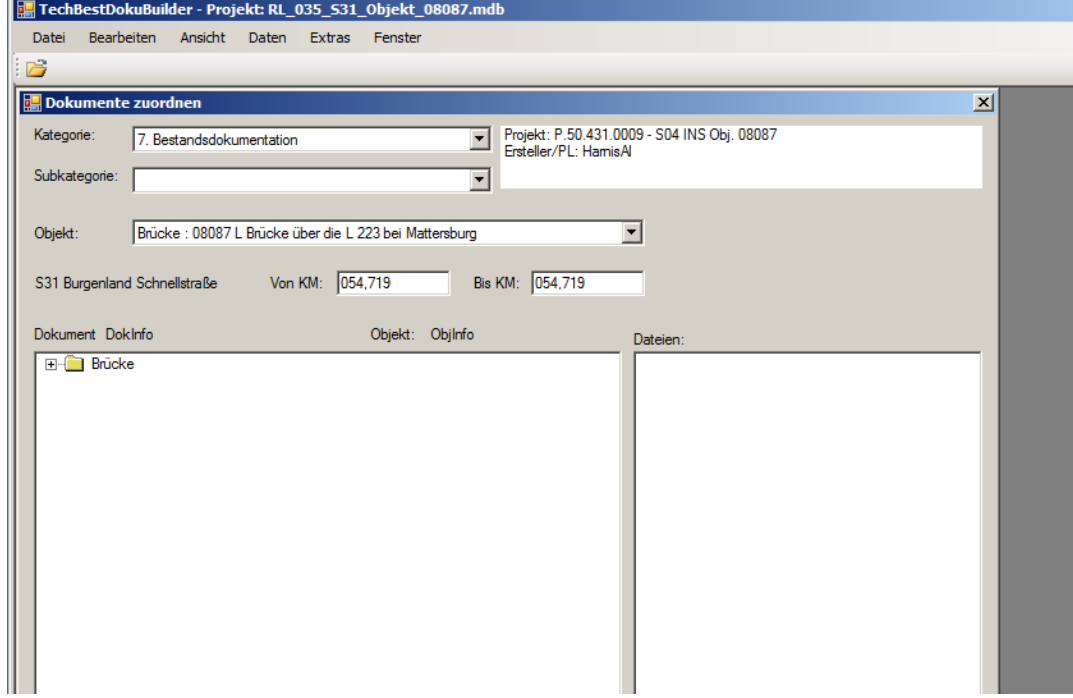

Wollen Sie nun ein Dokument Beschlagworten, bitte die Art auswählen:

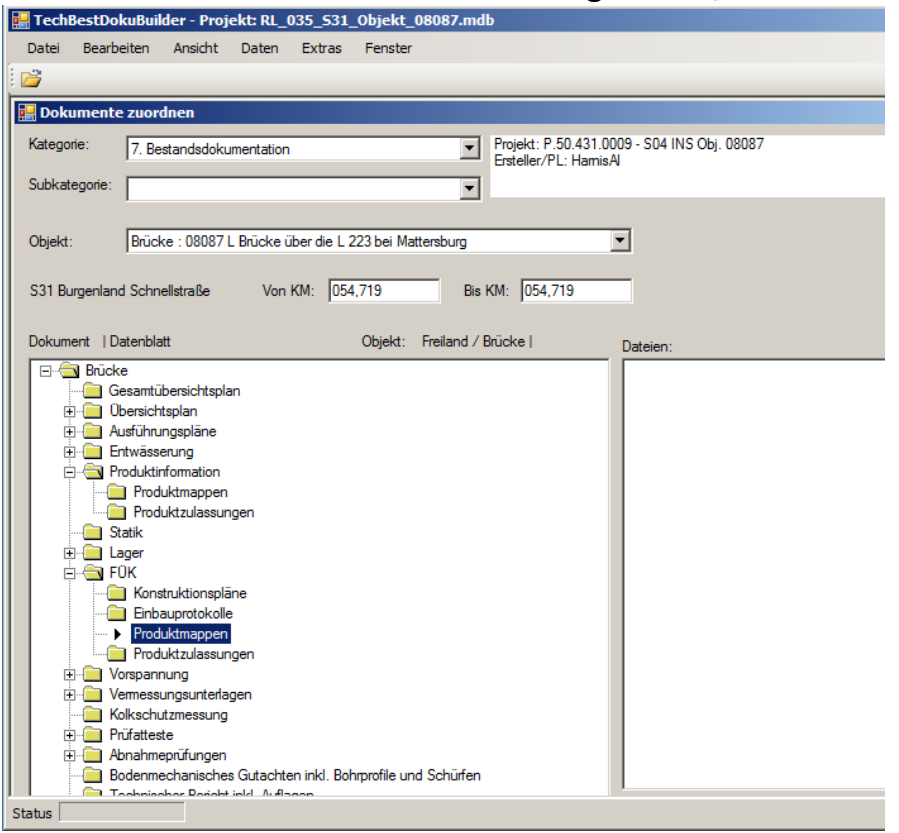

Nach Drücken des "Hinzufügen"-Buttons die gewünschten Dateien auswählen, oder mittels "Drag&Drop" die Dateien in das Feld "Dateien" hineinziehen.

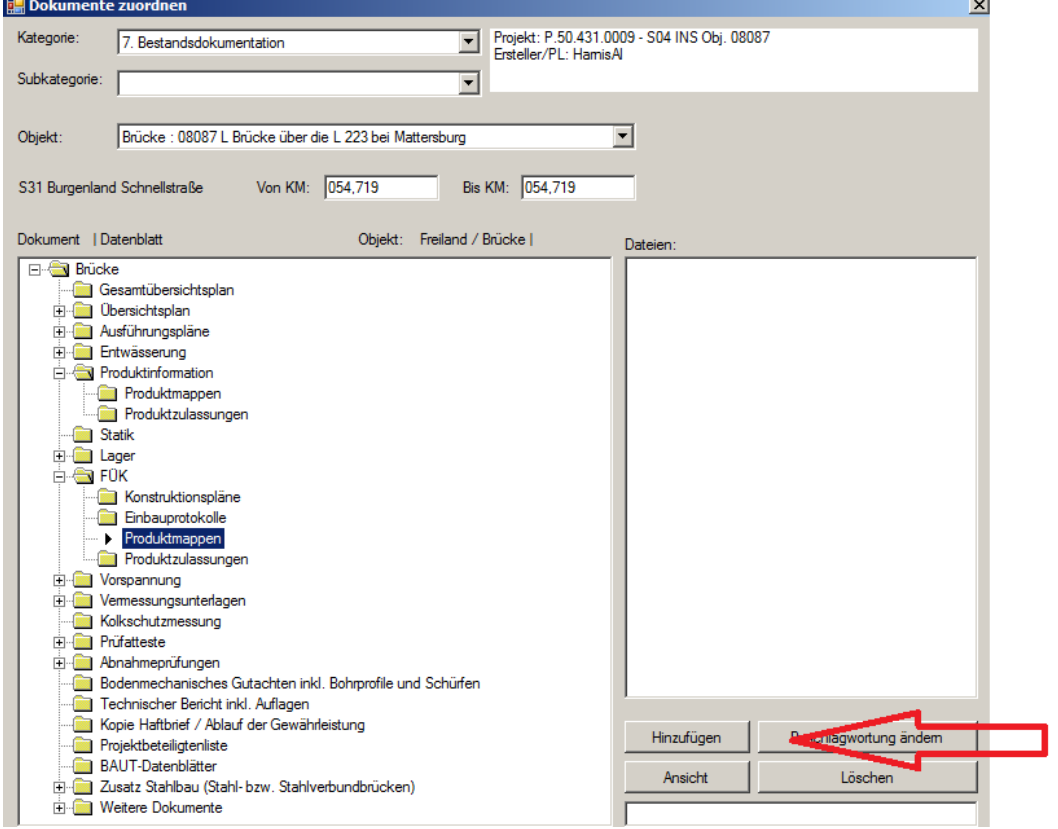

V-2.00, Stand: 13.08.2012, Sandra Litawsky (BMG-NG) , Gerald Egger (BMG-Koord.-TechBestDoku)

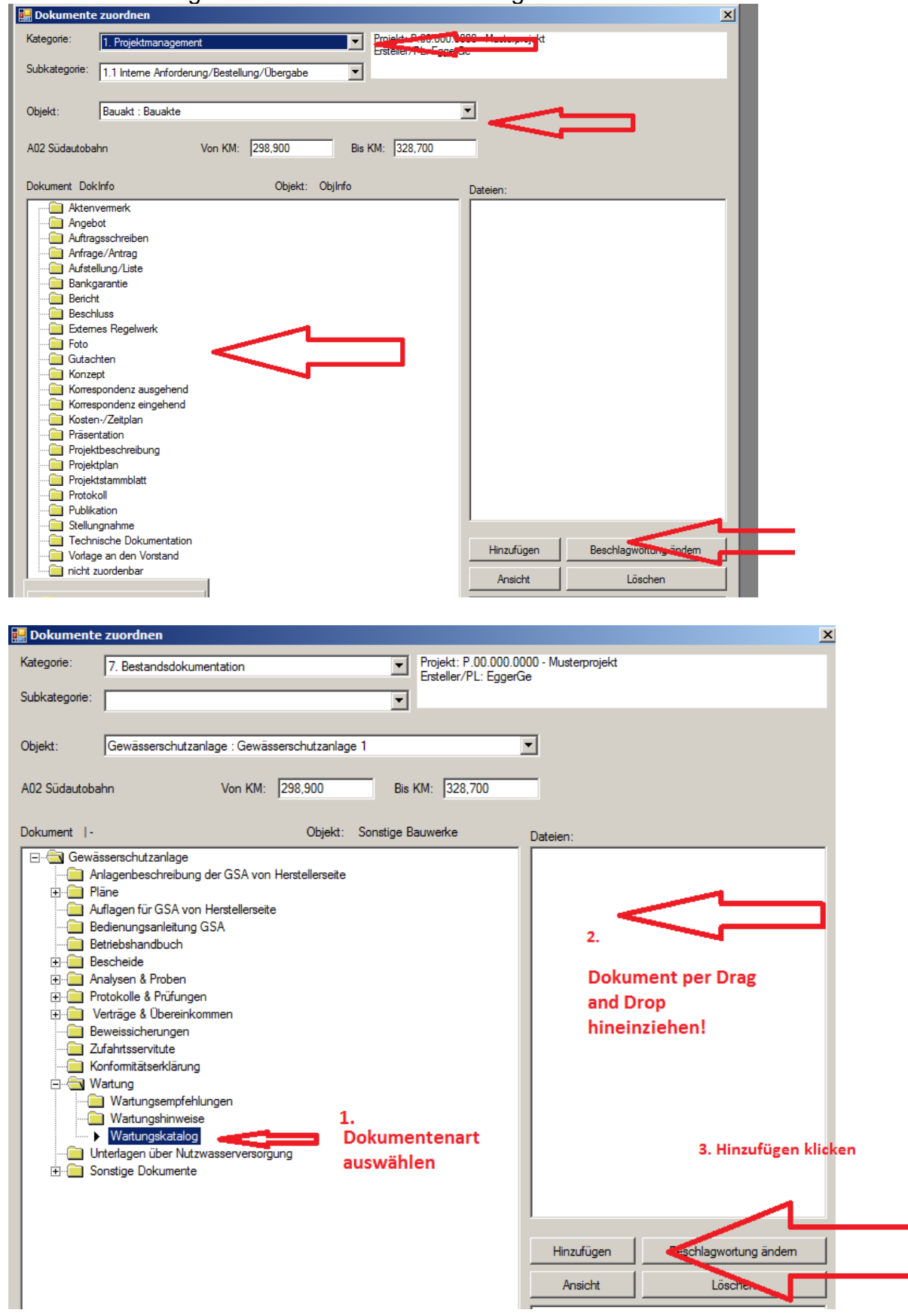

Dies funktioniert genauso für alle anderen Kategorien:<br>Fille Dokumente zuordnen

V-2.00, Stand: 13.08.2012, Sandra Litawsky (BMG-NG) , Gerald Egger (BMG-Koord.-TechBestDoku) Alle, für das Projekt, notwendige Objekte sind in der Datenbank vorprogrammiert und man muss nur das gewünschte Objekt auswählen und dann die Dokumentenart wählen!

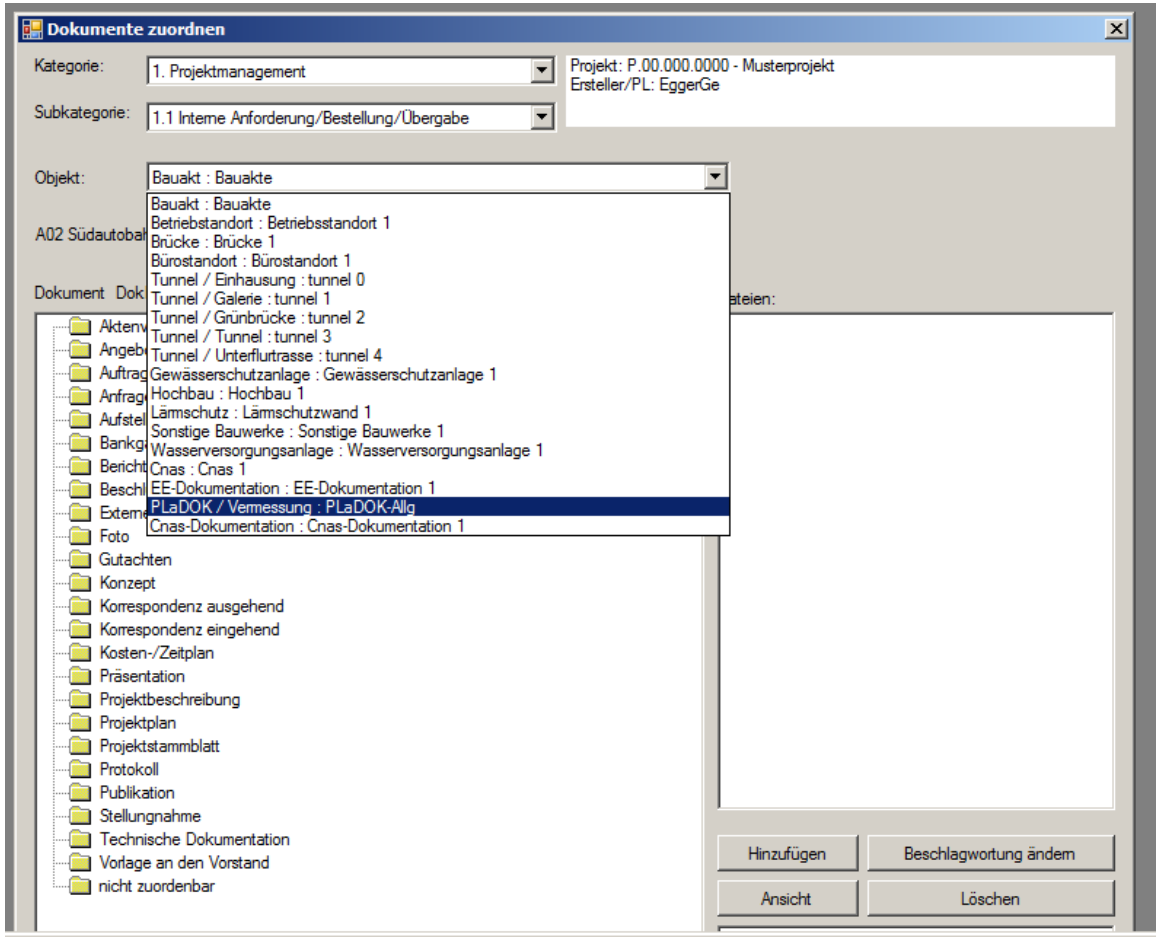

## z..B Lärmschutz

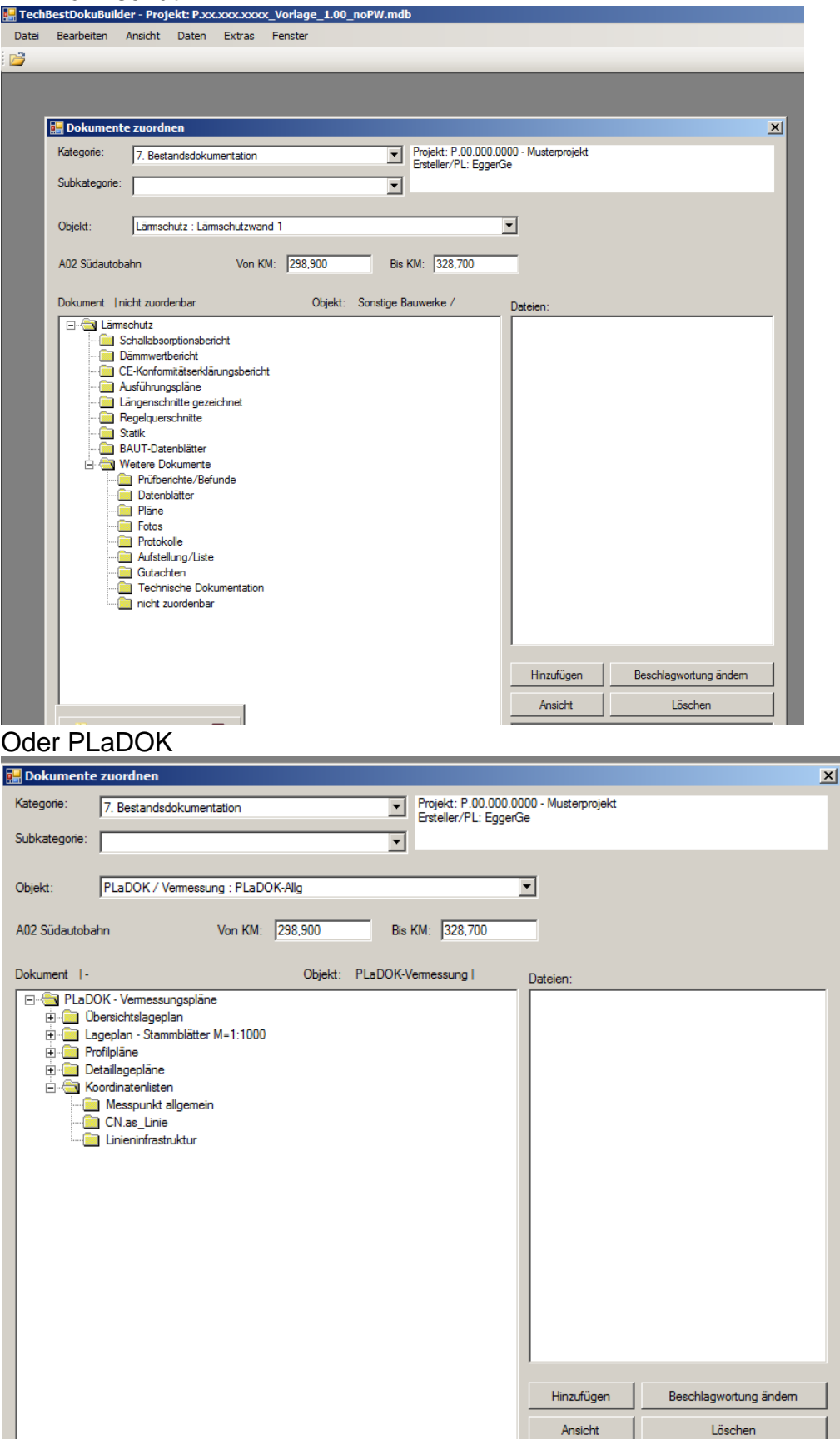

V-2.00, Stand: 13.08.2012, Sandra Litawsky (BMG-NG) , Gerald Egger (BMG-Koord.-TechBestDoku)

# WICHTIG!!!

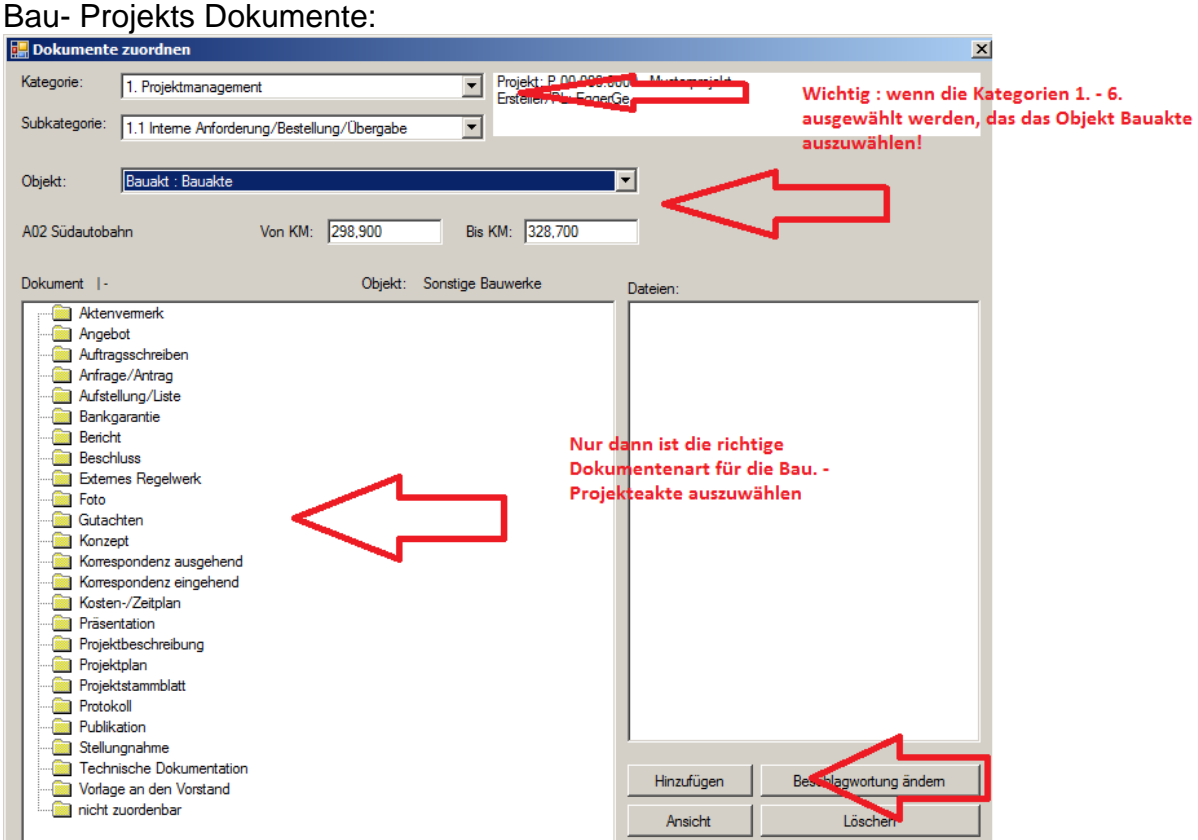

#### Bestanddokumentation:

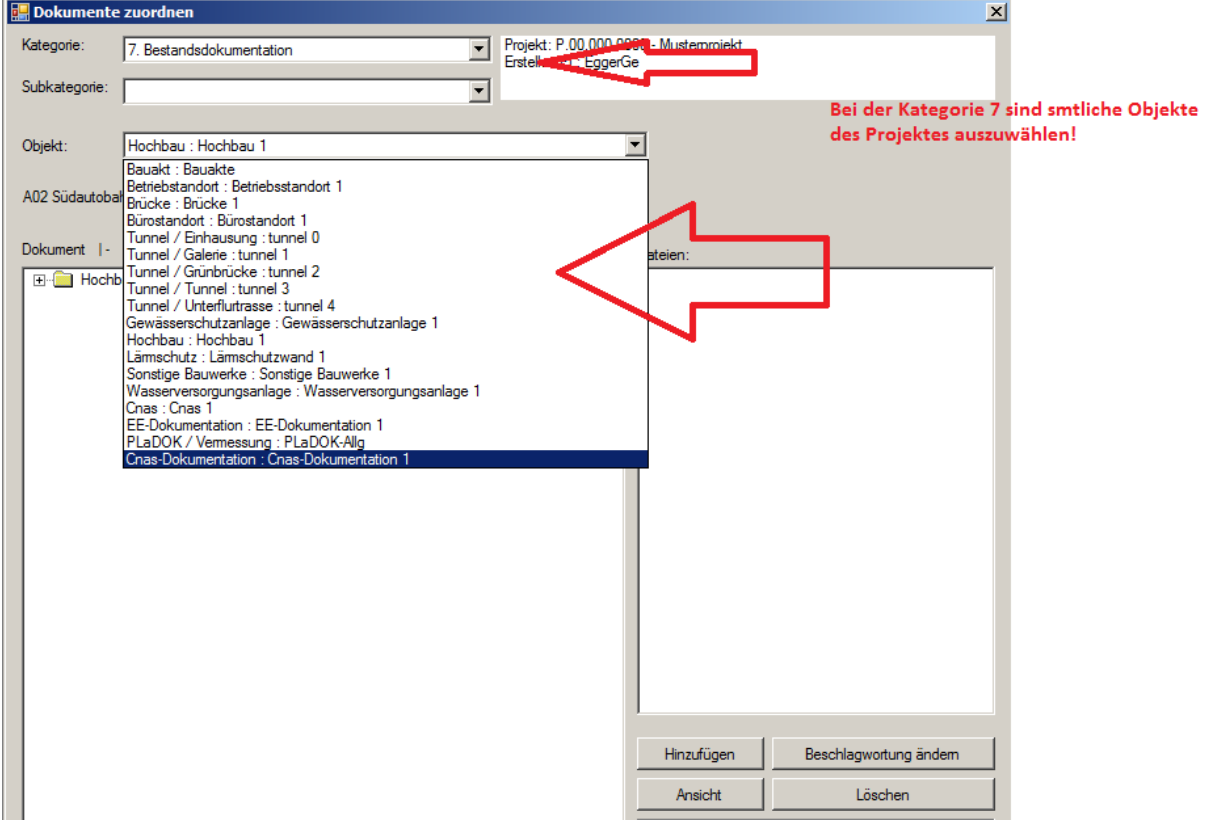